## **Anleitung Zoom:**

Bitte öffnet einfach diesen Link

https://zoom.us/j/9901611170

im Firefox oder Chrome Browser. Wenn ihr einen Mac habt, gehen auch andere Browser, weil er dann automatisch die App runterlädt.

Die Installation der App oder der Add-On Erweiterung des Brwosers müsste weitgehend automatisch gehen. Einfach wie bei jeder Installation vorgehen. Dann müsstet ihr nach dem Öffnen hier hin kommen:

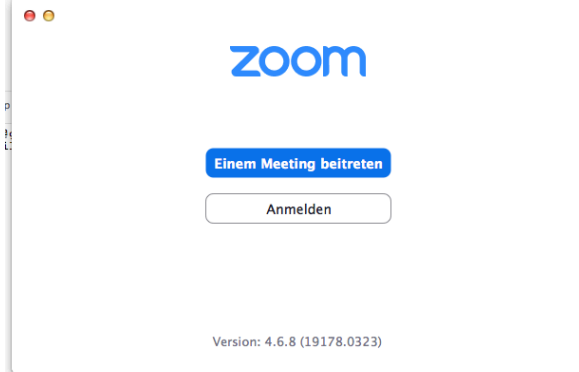

Klickt auf "Einem Meeting beitreten" und gebt bitte diese Nummer und darunter euren Namen ein: (Nicht Maria Schneider! – smile) 990 161 1170

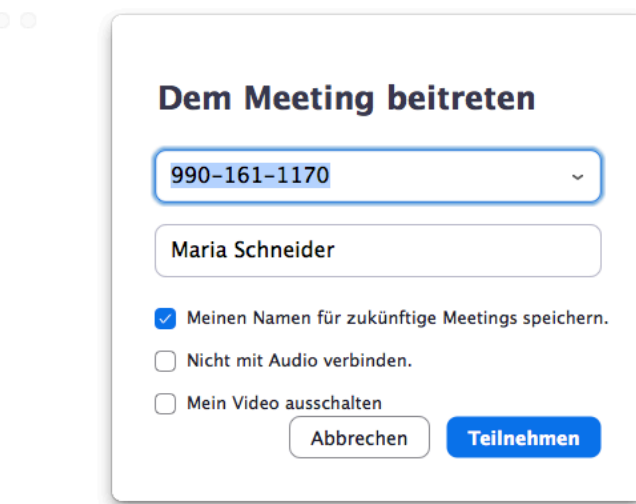

Dann auf "Mit Computeraudio teilnehmen" (oder entsprechende externe Mikros und Kameras verlinken, wer hat und sich auskennt).

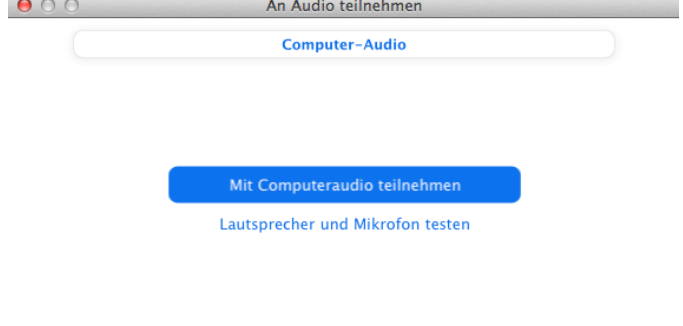

Bei Betreten eines Meetings immer Computeraudio verwenden

## Dann auf "Mit Video beitreten" klicken

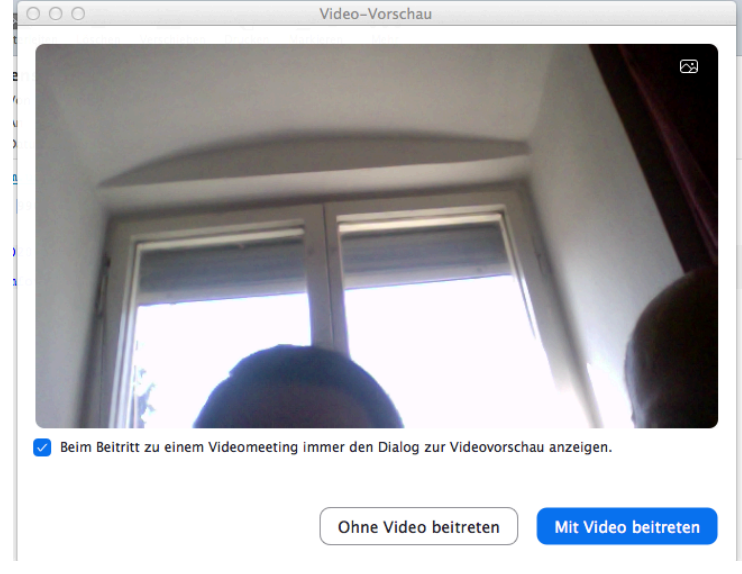

Und ihr seid drin!

Manchmal dauert es 1-2 Minuten bis der Ton da ist.

Dann müsstet ihr uns sehen und sukzessive alle Teilnehmer als Video in einer kleinen Gallerie. Normalerweise funktioniert es ohne Problem, aber manchmal ist das Internet gerade aufgrund von Millionen Home-Office Workern sehr langsam. Wir hoffen das Beste.

Bitte achtet darauf, dass ihr in den Einstellungen – bei Mac unter "Ton" die richtige Ein- und Ausgabe angeklickt habt. Also keine externen Mikros verwenden, wenn ihr "Mit Computeraudio teilnehmen" gewählt habt oder anders herum.

Beginn der Einwahl geht ab 18.50 Uhr, technische Fragen können wir per Whatapp oder Signal ab 18.40 Uhr beantworten. Oder per Mail zwischen 17.30Uhr und 18.00 Uhr.

Bis gleich – wir freuen uns. Maria & Finn